## Site Registration

- *An account on the website is only required if you intend to register for events*
- Go to the [Sport Bowling website](https://sportbowling.uk/) ([https://sportbowling.uk\)](https://sportbowling.uk/)
- Click the "Register" button in the top right

*(this may be hidden behind the menu button if a mobile device is being used)*

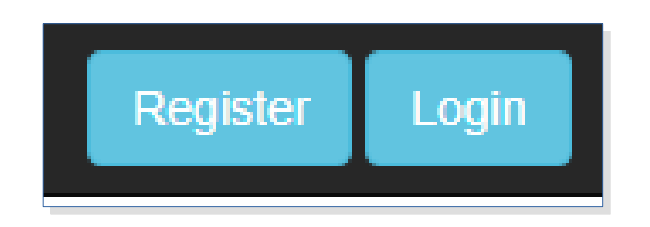

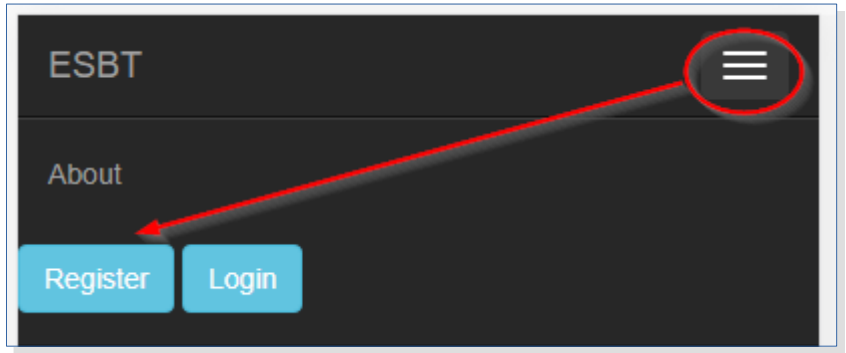

## Creating an account

- Enter your email address,
	- a suitable password,
	- and click "Register"

• *This is all you need to do at this point. When registering for an event you will be prompted for the Bowlers Information if you haven't already added it*

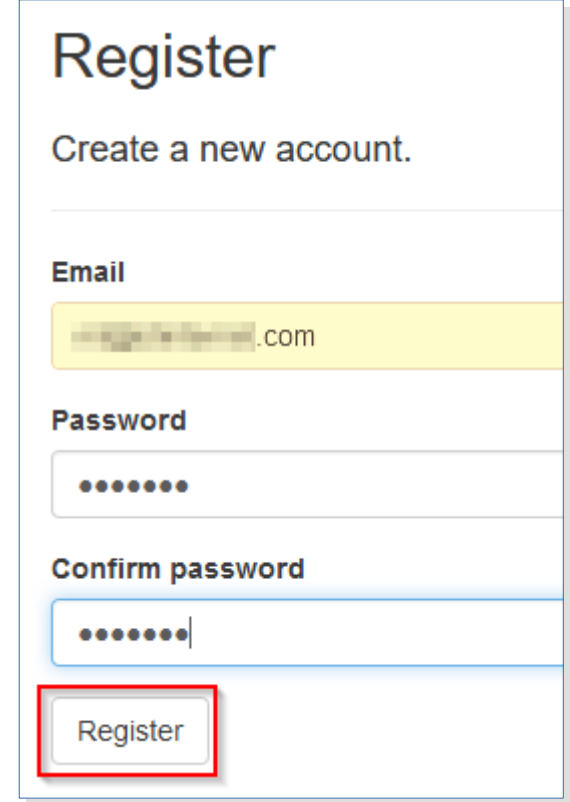

# Logging in

- Enter your email address,
	- your password,
	- and click "Log in"
- *You only need to log in when you are registering for events and will be prompted to do so during the registration process.*
	- *Note: The login times out after 5 minutes so you may be requested to log in again during some actions.*

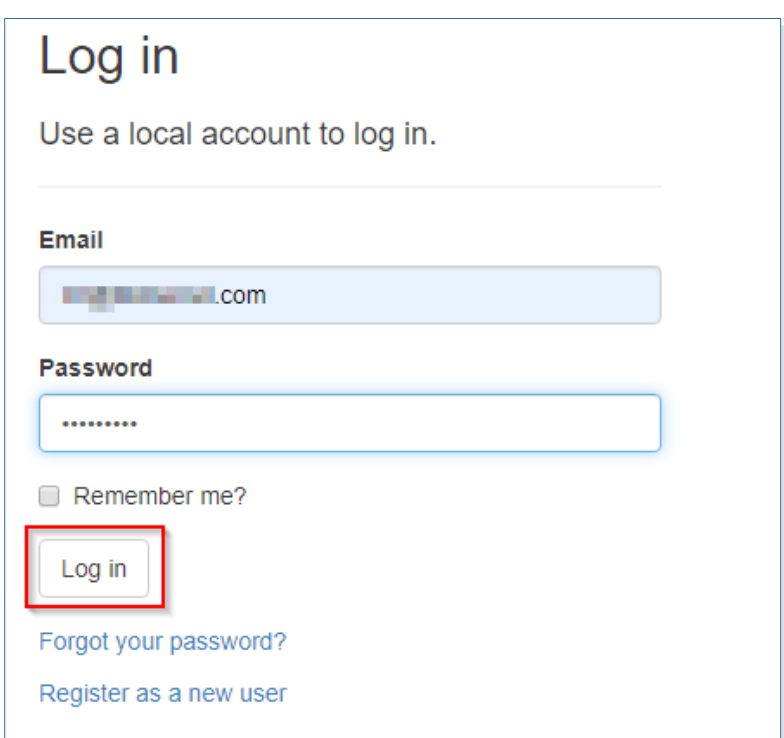

### Forgotten password

- If you have forgotten your password:
	- Click "Forgot your password?" link from the Login page
	- Enter the email address you are using for the account
	- Check your email for a "Reset password" email from:

#### **esbt-events@sportbowling.uk**

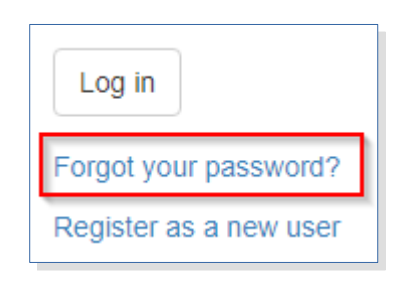

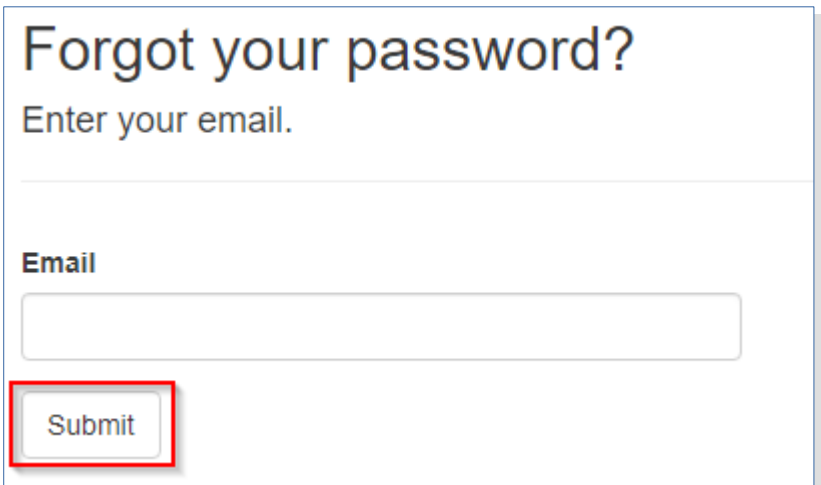

## Bowler information

- *Once an account has been created the bowler's details have to be added before you can register for an event.*
- $\cdot$  Click the "User" in the top right
- Click "Update Bowler"
- Add the requested information *(note: ignore the GC for Gold Cards)*
- Click "Confirm"

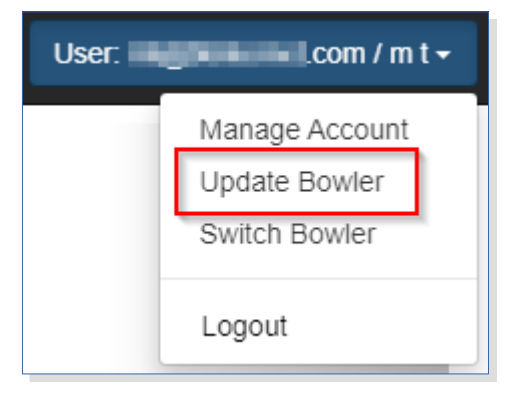

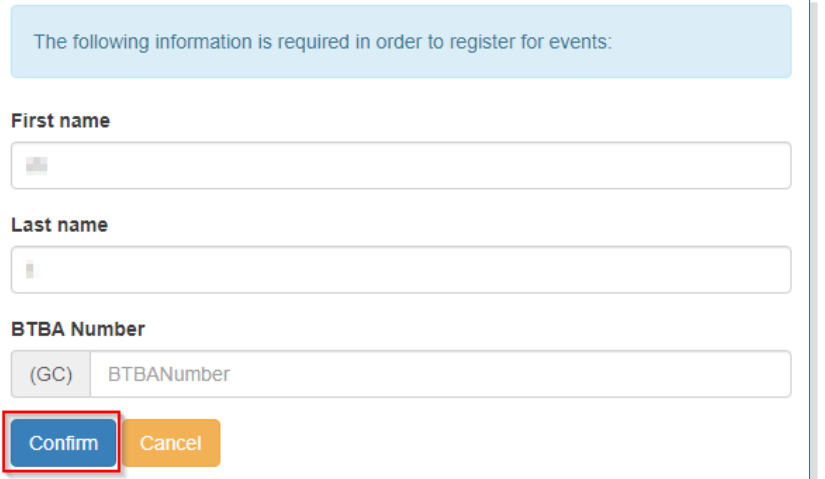

### Event schedules

- *The first active squad for each event is shown on the home page.*
- *The full schedule can be accessed via the "Go to full schedule" link*

- *Once an event is open for registration this will be shown in the Next Event section on the home page*
- Click "Register for a squad" to proceed

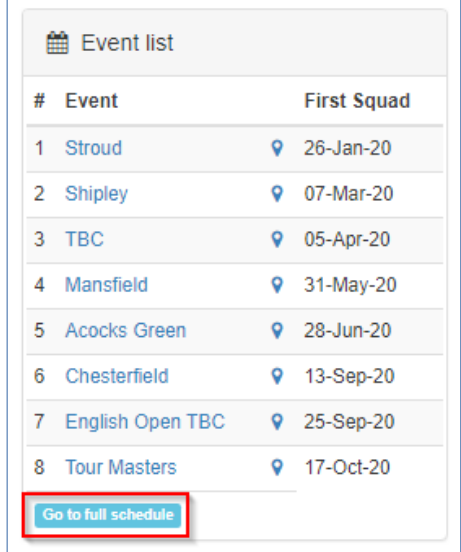

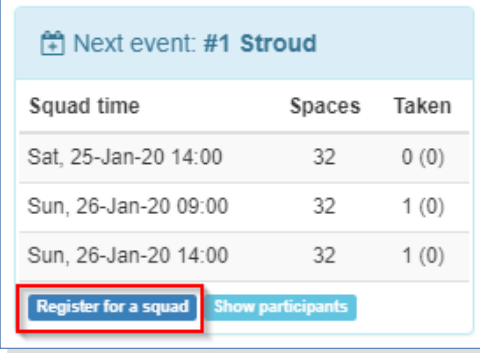

## Register for an event

- Click "Register for a squad" (from the home page)
- Click "Register for this squad" alongside the required squad
- *If you make a mistake:*
	- *Click "Remove entry" to remove the request.*
- An email will be sent once this place has been confirmed or rejected

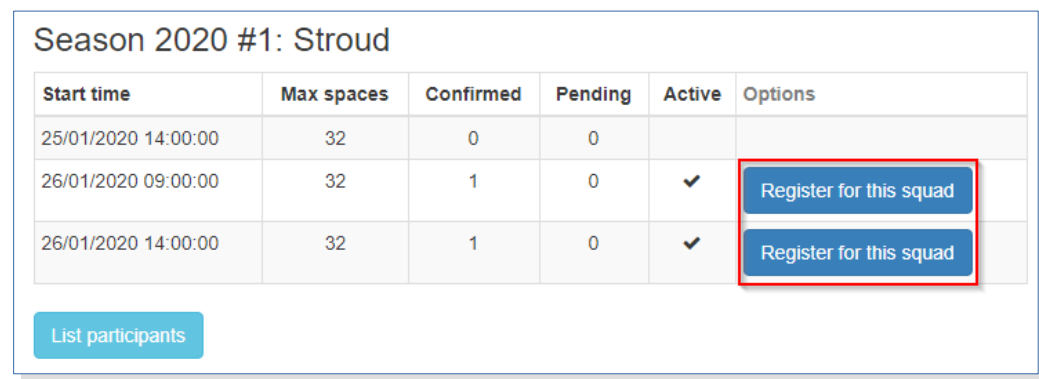

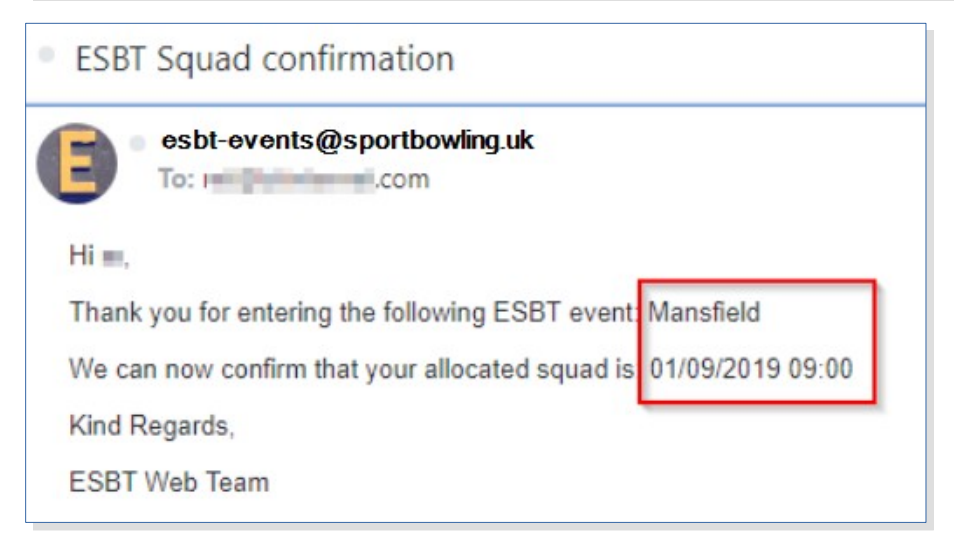

# Multiple Bowler accounts

- $\cdot$  To add more than one bowler to an account:
	- Select "Switch Bowler"
	- Click "Add Bowler" to add a new bowler
	- *Or,*
	- Click the Bowler you want to register for an event
- *The currently selected bowler will always show in the top right, and will be remembered for the next time you log in*

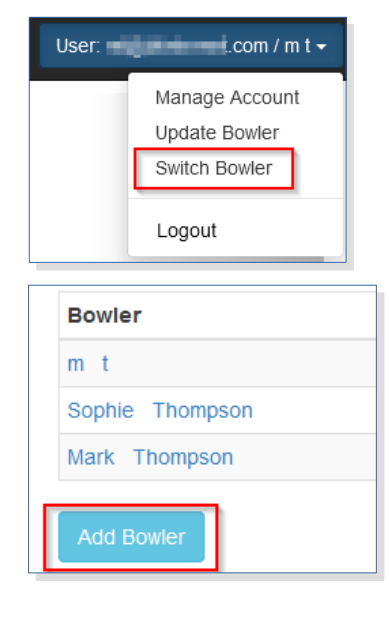

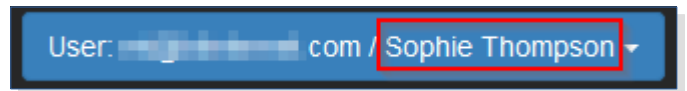